# *Feuille d'instructions* **FI-19037B**

# **INSTALLATION DE LA CAMÉRA ET DE L'AFFICHEUR D'ALERTE TÊTE-HAUTE DU SYSTÈME D'AIDE À LA CONDUITE PRÉVOST DRIVER ASSIST - SÉRIE H3**

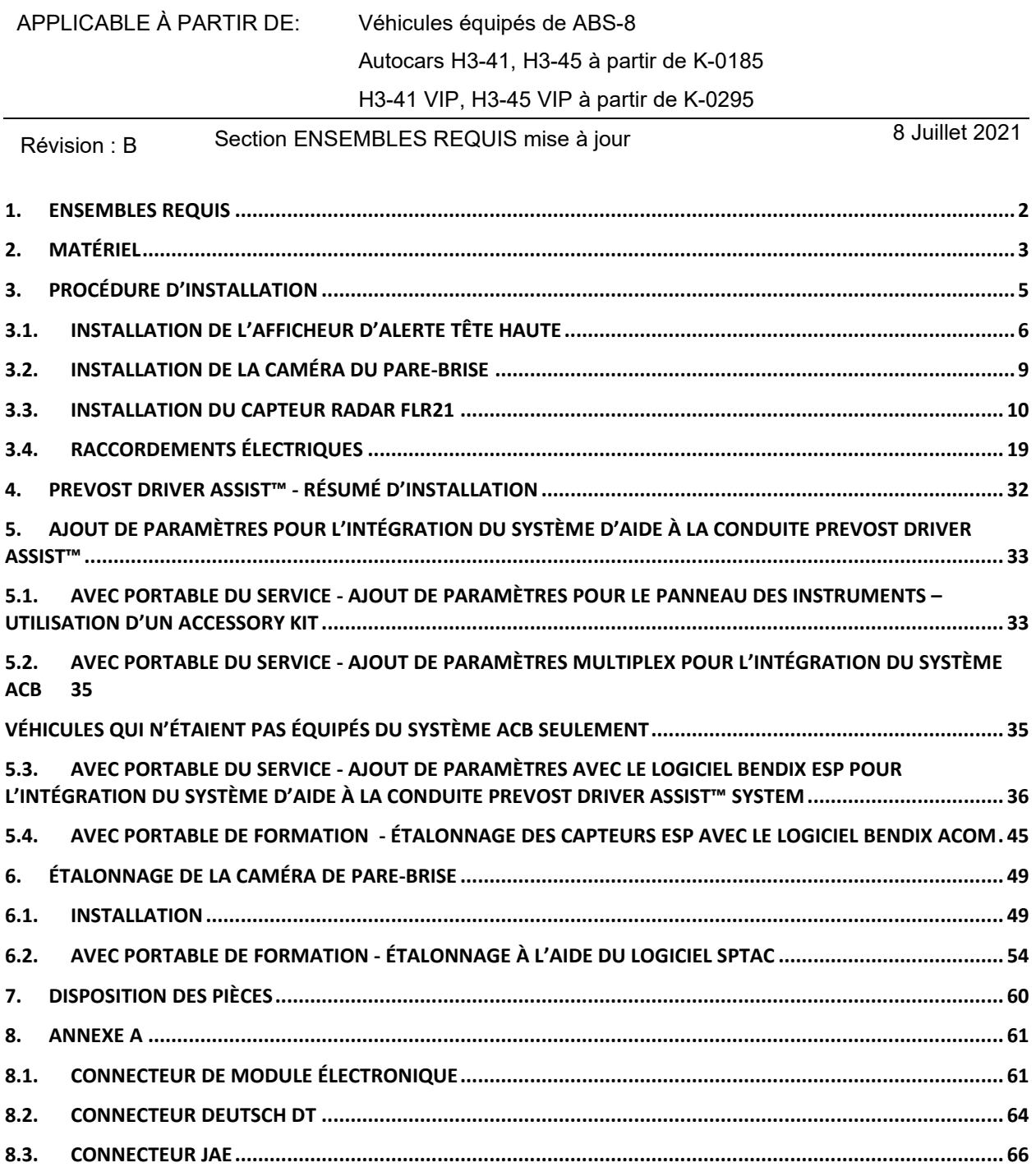

# <span id="page-1-0"></span>**1. ENSEMBLES REQUIS**

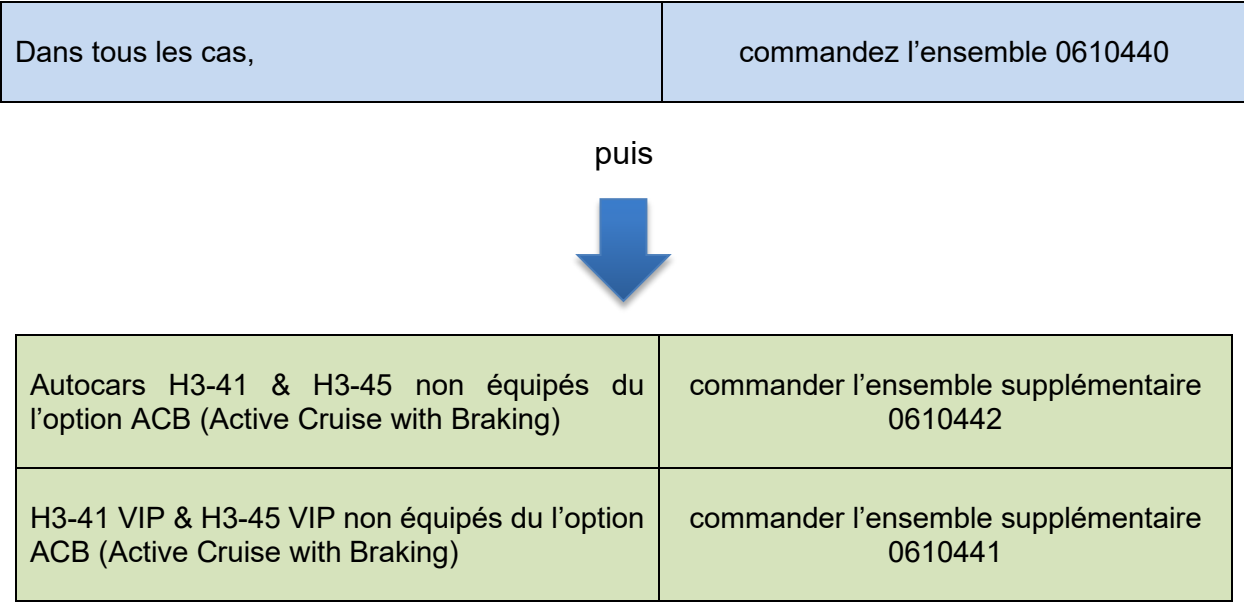

# puis

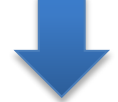

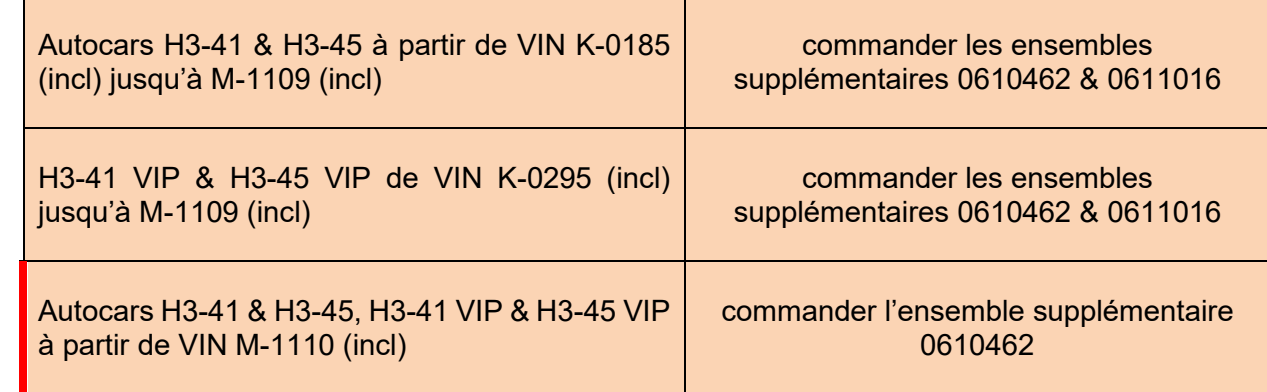

Mis à jour

# <span id="page-2-0"></span>**2. MATÉRIEL**

L'ensemble #0610440 (CAMÉRA DE PAREBRISE, HUD, CAPTEUR RADAR FLR21) inclut les pièces suivantes :

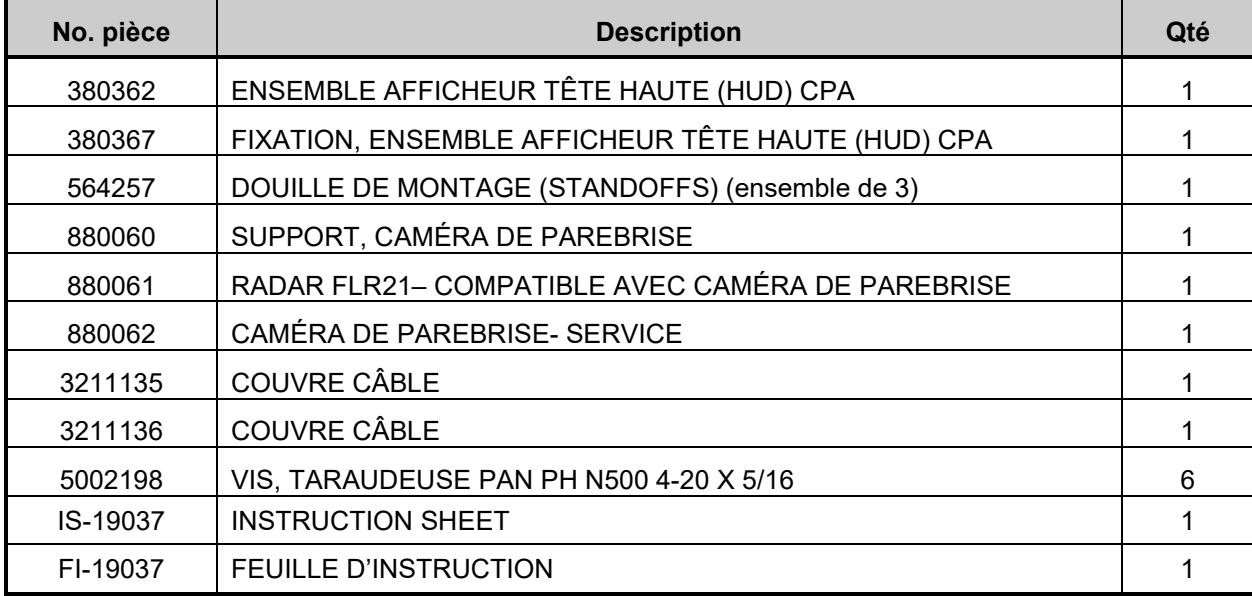

L'ensemble #0610442 (SUPPORT CAPTEUR RADAR FLR 21) inclut les pièces suivantes :

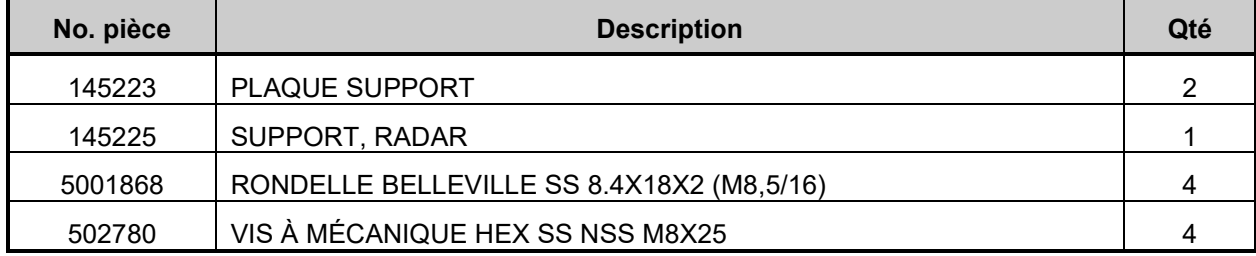

L'ensemble #0610441 (FLR 21 CAPTEUR RADAR SUPPORT ENSEMBLE) inclut les pièces suivantes :

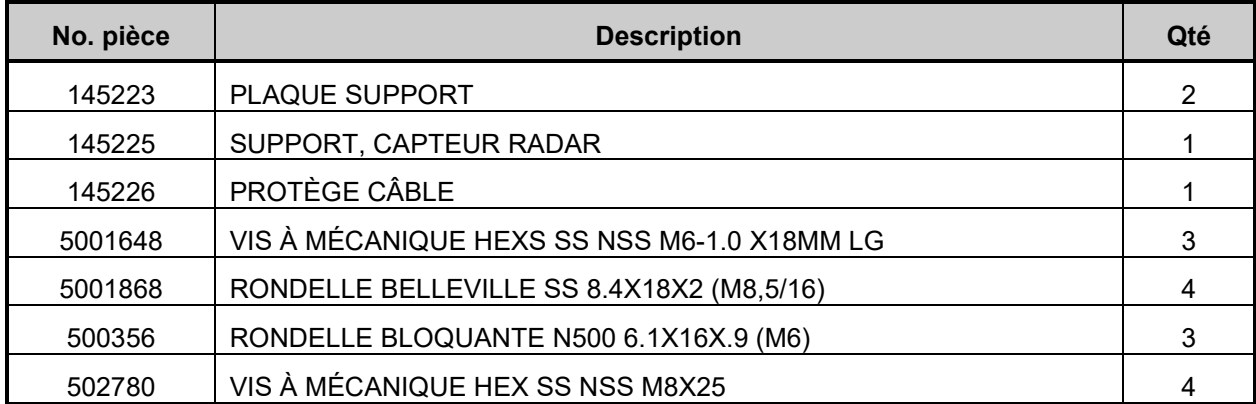

L'ensemble #0610462 inclut les pièces suivantes :

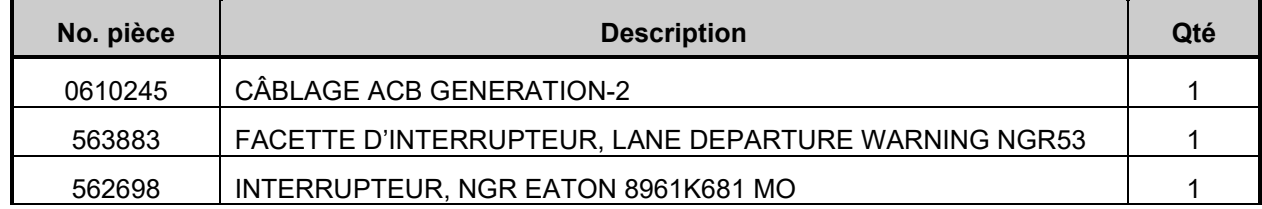

### L'ensemble #0611016 inclut les pièces suivantes :

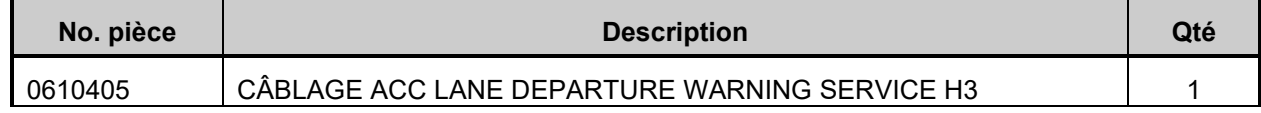

### Autres pièces pouvant être nécessaires:

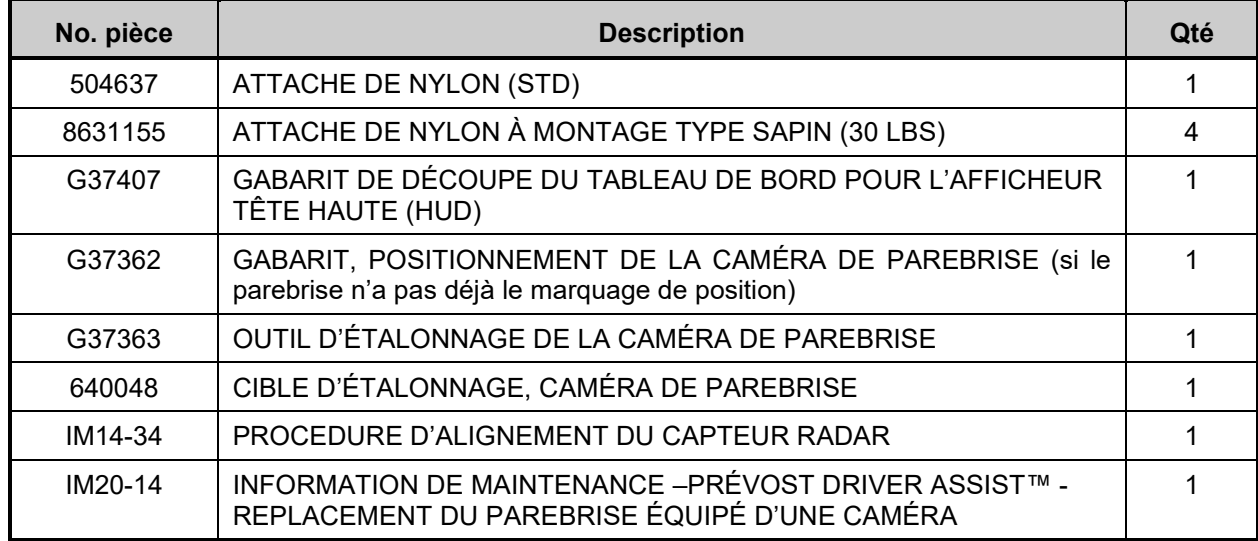

### Équipement obligatoire :

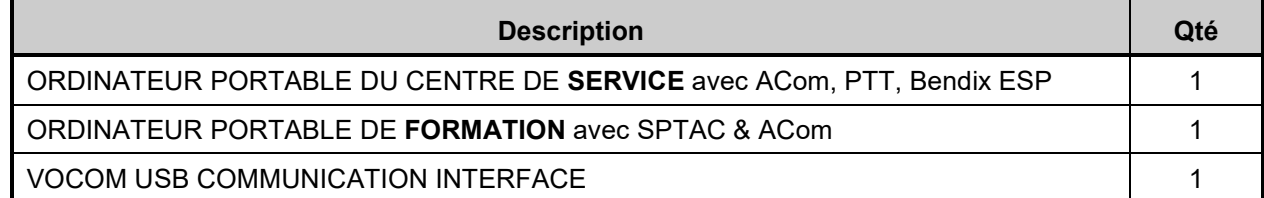

### *REMARQUE*

*Le matériel peut être commandé selon la pratique habituelle.*

# <span id="page-4-0"></span>**3. PROCÉDURE D'INSTALLATION**

# **DANGER**

Stationner le véhicule de façon sécuritaire, appliquer le frein de stationnement, arrêter le moteur. Avant de travailler sur le véhicule, placer le commutateur d'allumage à la position OFF et déclencher les disjoncteurs principaux équipés d'un dispositif de déclenchement manuel. Sur les véhicules de type Commuter, placer le commutateur principal d'alimentation (master cut-out) à la position OFF.

Les procédures de cadenassage et d'étiquetage (LOTO) doivent être appliquées avant d'entreprendre toute activité d'entretien, de réparation ou d'ajustement sur le véhicule. Se référer à la procédure locale pour toute information spécifique concernant les méthodes de contrôle d'énergies.

<span id="page-5-1"></span><span id="page-5-0"></span>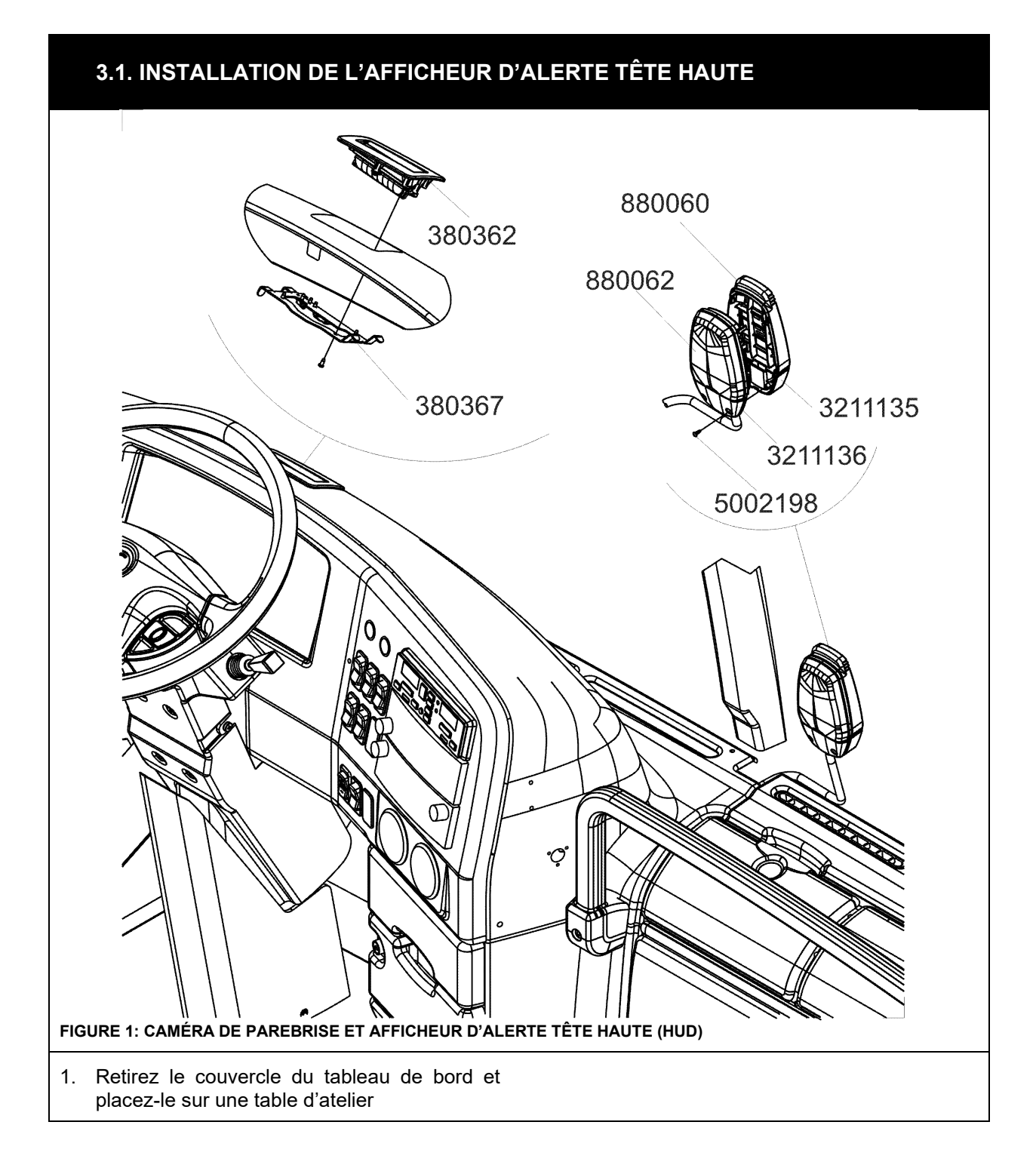

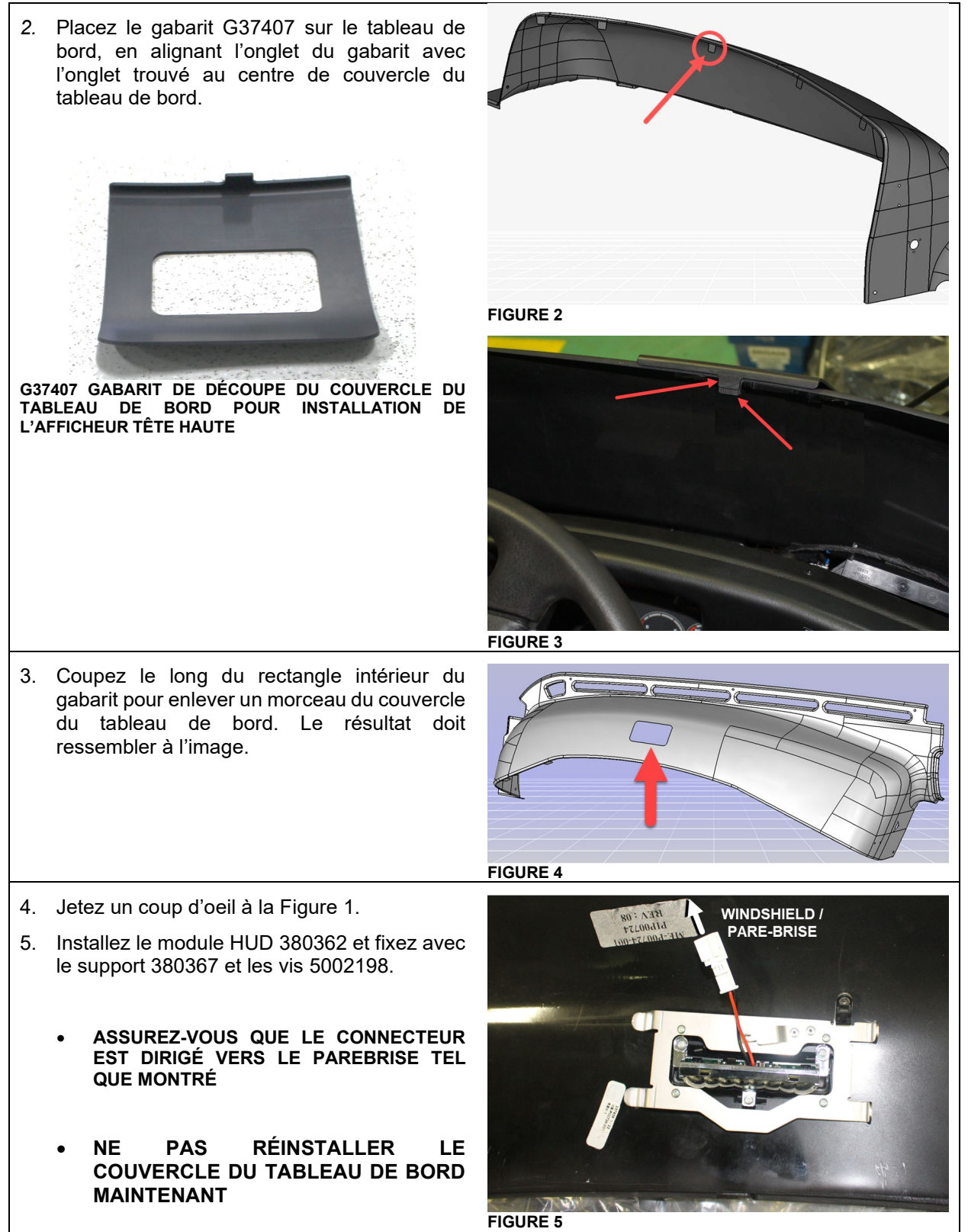

<span id="page-7-0"></span>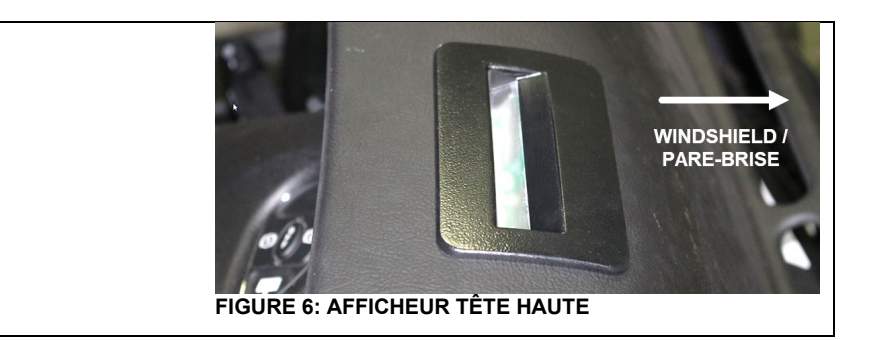

## <span id="page-8-0"></span>**3.2. INSTALLATION DE LA CAMÉRA DU PAREBRISE**

6. Installez le support de la caméra de parebrise et la caméra. Pour ce faire, suivez la procédure de l'**Information de Maintenance IM20-14** disponible sur le site des publications techniques de Prévost.

https://techpub.prevostcar.com/fr/bulletins

<span id="page-9-0"></span>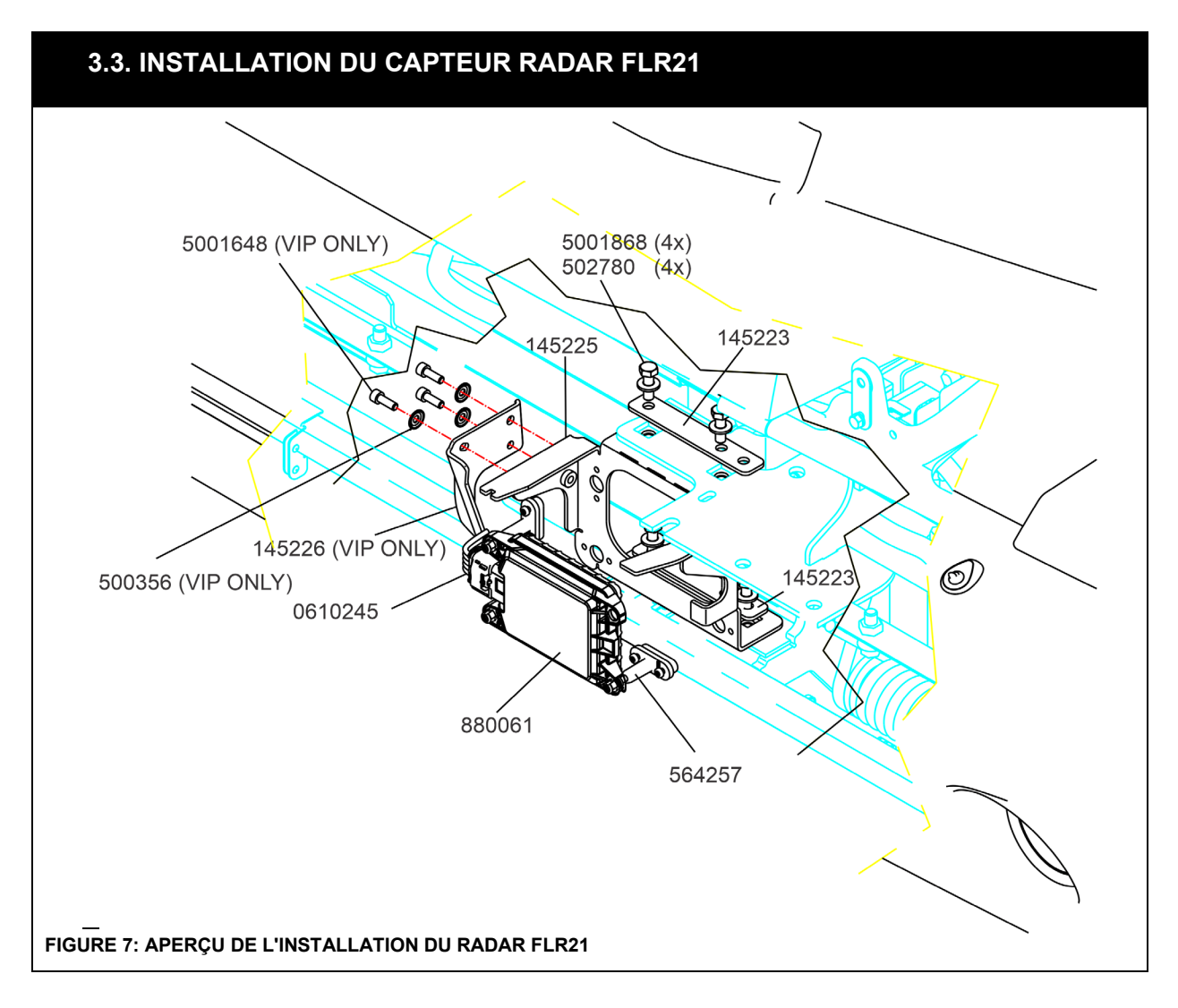

**Sur les véhicules déjà équipés du système ACB**, le capteur radar existant **doit être remplacé** par un capteur radar 880061 compatible avec la caméra de parebrise. 1) SUPPORT 2) DOUILLE DE MONTAGE (STANDOFFS) (ensemble de 3) 3) CAPTEUR RADAR ACB FLR20 3  $\mathbf{1}$  $\overline{c}$ LES DOUILLES DE MONTAGE NE SONT PAS RÉUTILISABLES. NE PAS SÉPARER LE CAPTEUR RADAR DES DOUILLES DE MONTAGE DANS LE BUT DE REMPLACER UN CAPTEUR RADAR DÉFECTUEUX. INSTALLER L'ASSEMBLAGE INCLUT COMME UN TOUT.

LES DOUILLES DE MONTAGE SONT PRÉ-AJUSTÉES AFIN DE RESPECTER UNE MESURE PRÉCISE ENTRE LE CAPTEUR RADAR ET LE SUPPORT, **NE PAS VISSER, DÉVISSER OU ALTÉRER LA POSITION INITIALE DES VIS D'AJUSTEMENT**.

**NE PAS** RETIRER LES DOUILLES DE MONTAGE DES RÉCEPTACLES DU CAPTEUR RADAR AU RISQUE D'ENDOMMAGER LES DOUILLES DE MONTAGE.

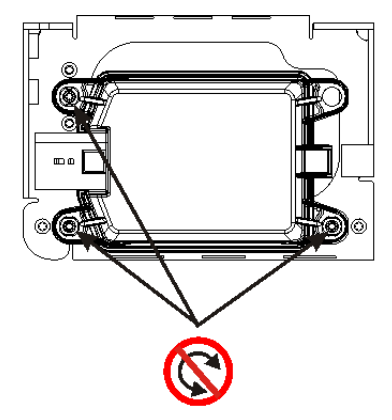

### **VIS PRÉAJUSTÉES**

NE PAS VISSER, DÉVISSER OU ALTÉRER LA POSITION INITIALE DES VIS D'AJUSTEMENT

### **REMARQUES IMPORTANTES**

AVANT DE PROCÉDER AU REMPLACEMENT DU CAPTEUR RADAR, IL EST IMPÉRATIF QUE L'AJUSTEMENT ET LA POSITION DU PARECHOC SOIT ADÉQUAT SINON LE CAPTEUR RADAR RISQUE DE NE PAS FONCTIONNER DE FAÇON SATISFAISANTE.

SI LE PARECHOC À SUBI DES DOMMAGES SUITE À UN CHOC ET QUE CELUI-CI EST MAL POSITIONNÉ, IL SERA NÉCESSAIRE D'AJUSTER SA POSITION AVANT DE CORRIGER L'ALIGNEMENT DU CAPTEUR RADAR. L'ALIGNEMENT DU CAPTEUR SE FAIT EN RELATION AVEC LE PARECHOC, SI LA POSITION DU PARECHOC EST INADÉQUATE, LE CAPTEUR RADAR RISQUE DE NE PAS FONCTIONNER DE FAÇON SATISFAISANTE.

SI UN AJUSTEMENT DE LA POSITION DU PARECHOC EST EFFECTUÉ, IL DEVIENT NÉCESSAIRE DE RÉALIGNER LE CAPTEUR RADAR. **DANS CE CAS, REPORTEZ-VOUS À L'INFORMATION DE MAINTENANCE IM14-34**.

### **Véhicule déjà équipé du système ACB seulement**

7. Dévisser 4 vis de montage, retirer le support du capteur radar existant et débrancher le connecteur du câblage du capteur radar. Conserver la quincaillerie pour réutilisation. Si nécessaire, coupez une ou deux attaches de nylon fixant le câblage du capteur radar pour faciliter le retrait.

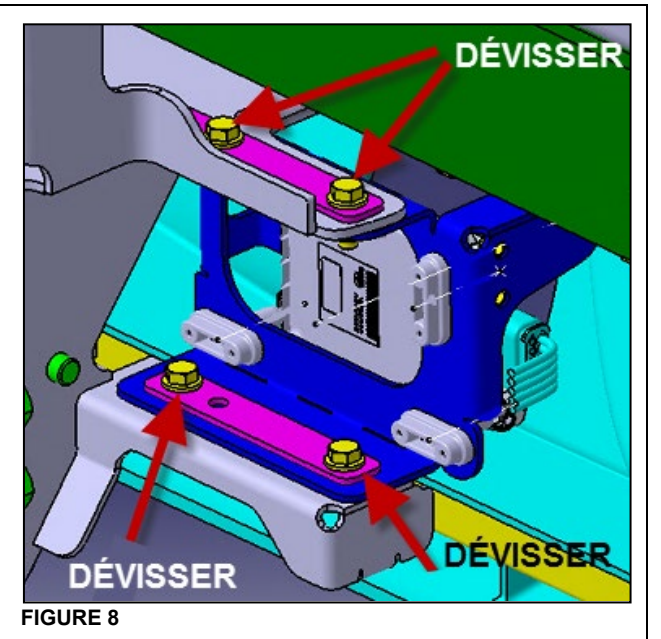

#### **Véhicule déjà équipé du système ACB seulement**

- 8. Détachez le capteur radar existant de son support.
- 9. Jetez le câble du capteur radar existant. Il ne sera pas réutilisé, car il manque 1 circuit.

### **Véhicule déjà équipé du système ACB seulement**

10. Retirez les douilles existantes du support et jeter.

#### **Véhicule non équipé du système ACB seulement**

11. À l'aide du gabarit [\(Figure 10\)](#page-14-0), couper la surface de recouvrement du parechoc tel que montré à la [Figure 9.](#page-14-1)

REMARQUE : Cette nouvelle ouverture est centrée verticalement sur la surface.

*L'utilisation d'un outil polyvalent oscillant pour la découpe donne de bons résultats.*

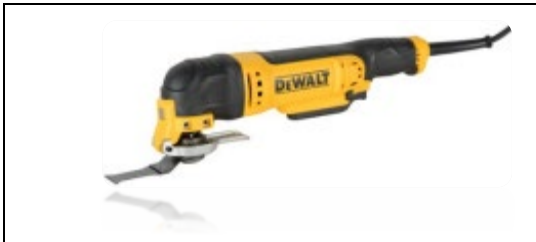

REMARQUE : Imprimez le gabarit [\(Figure 6\)](#page-7-0) sur une feuille de papier. Définir la taille d'impression (%) de sorte que la mesure centre à centre entre les trous respecte 137 mm lorsque mesuré avec une règle directement sur l'imprimé.

12. Percer 2 trous de 7 mm de diamètre.

<span id="page-14-1"></span><span id="page-14-0"></span>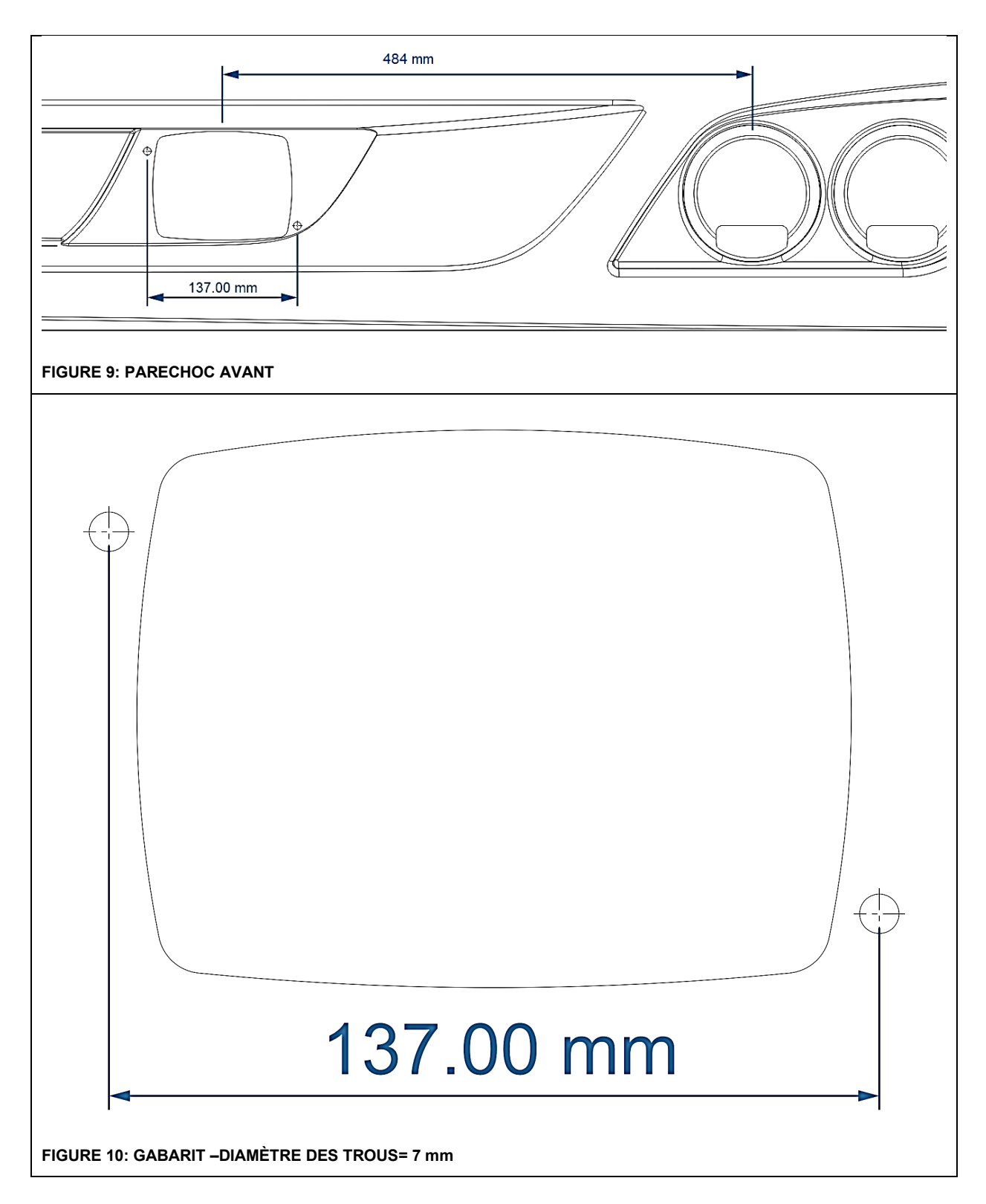

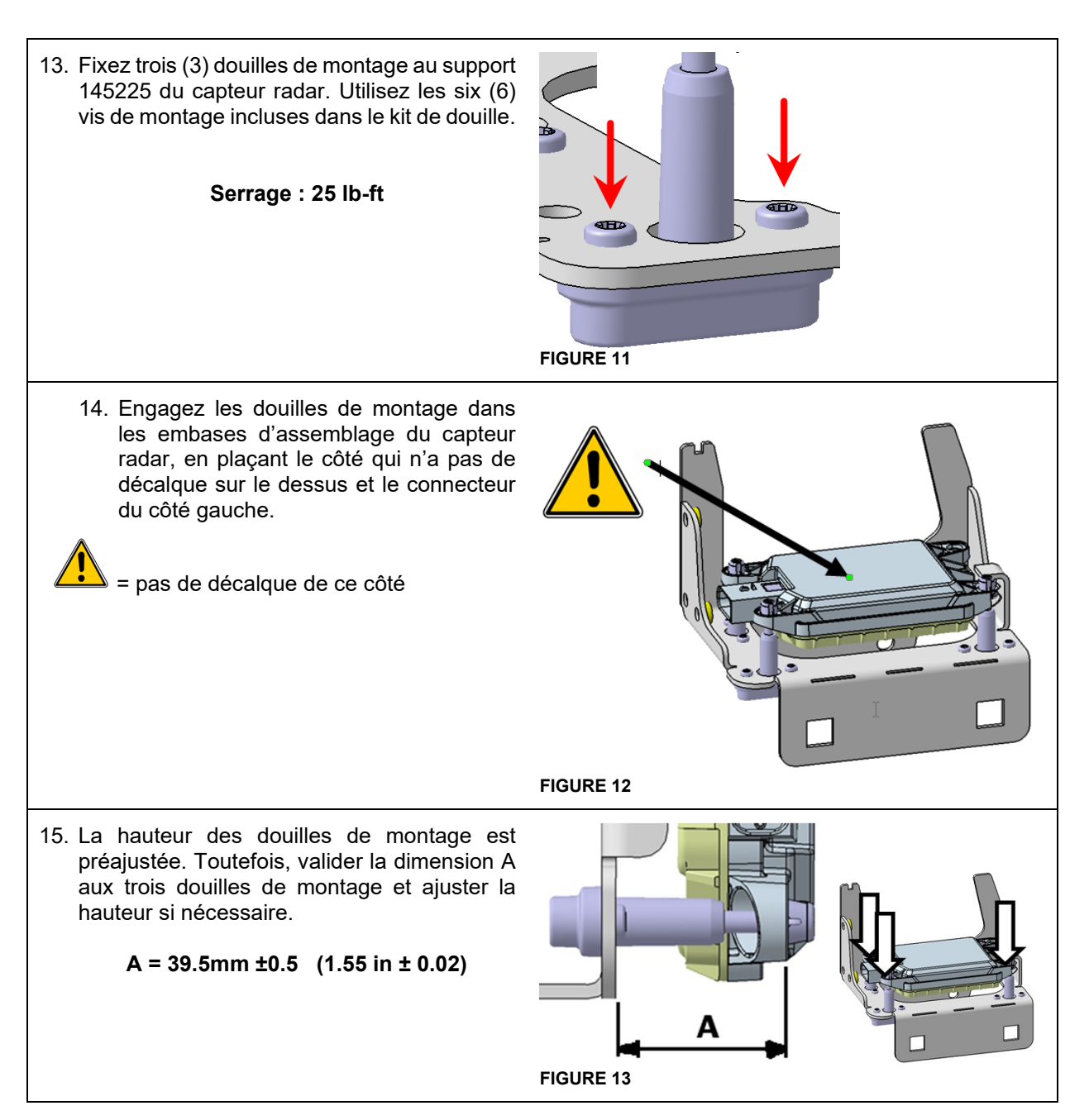

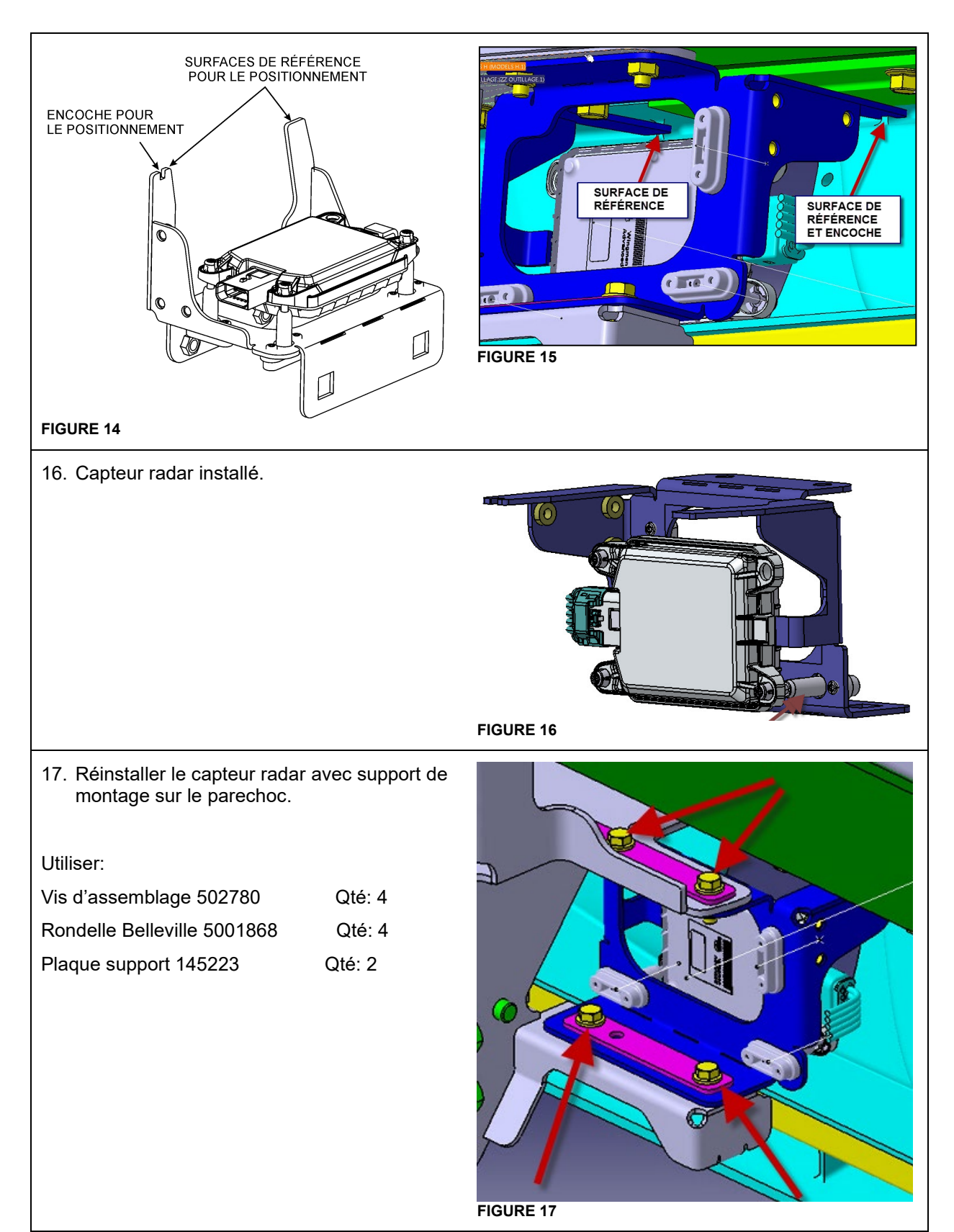

18. Brancher le connecteur A114A du câble 0610245 au capteur radar. 19. Acheminer le câble tel que montré et fixé avec 1 attache en nylon et 3 attaches de nylon à montage type sapin. **FIGURE 18 FIGURE 19** 20. Effectuer la procédure d'ajustement du capteur selon l'information de maintenance IM14-34.

<span id="page-18-0"></span>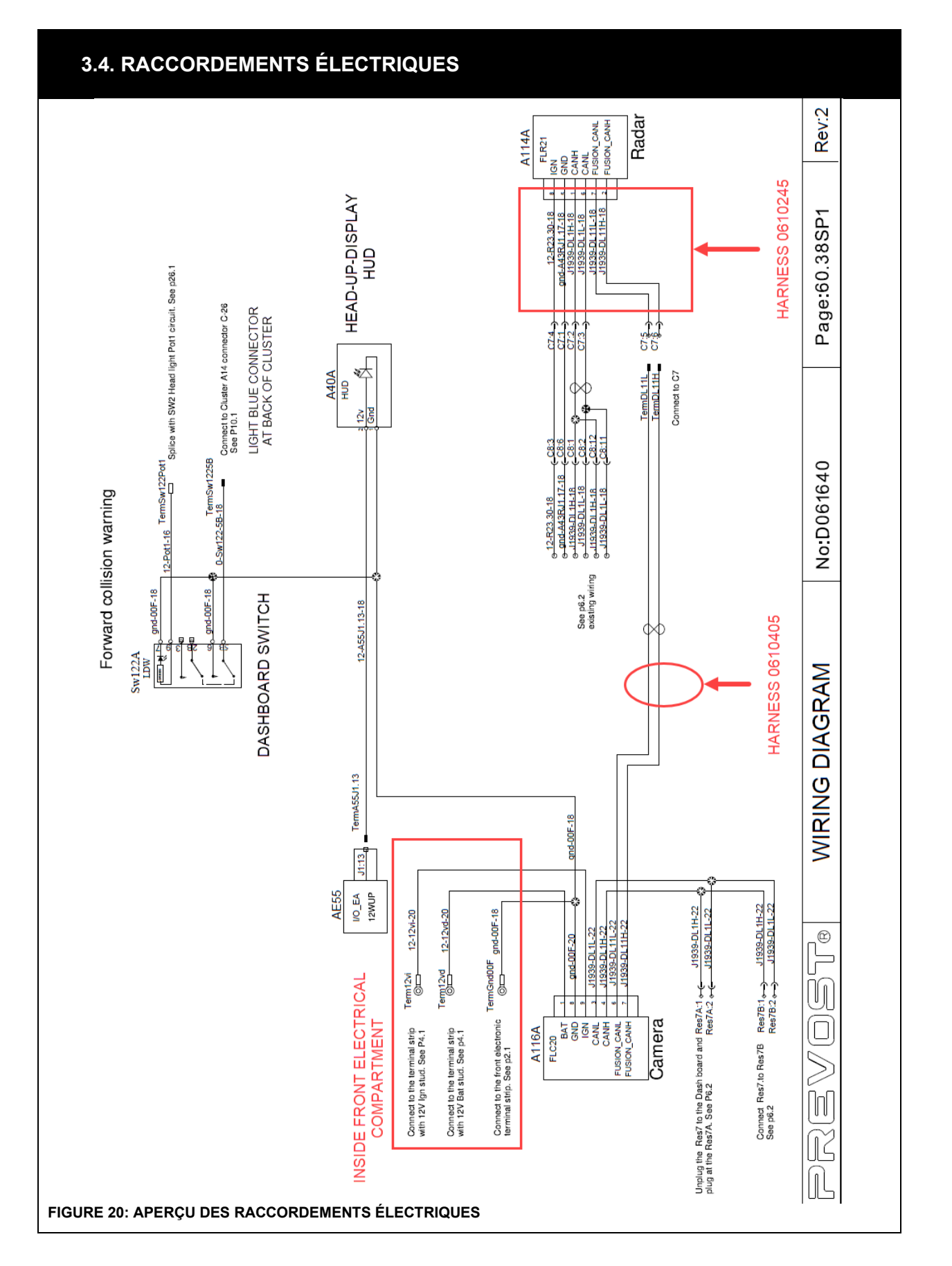

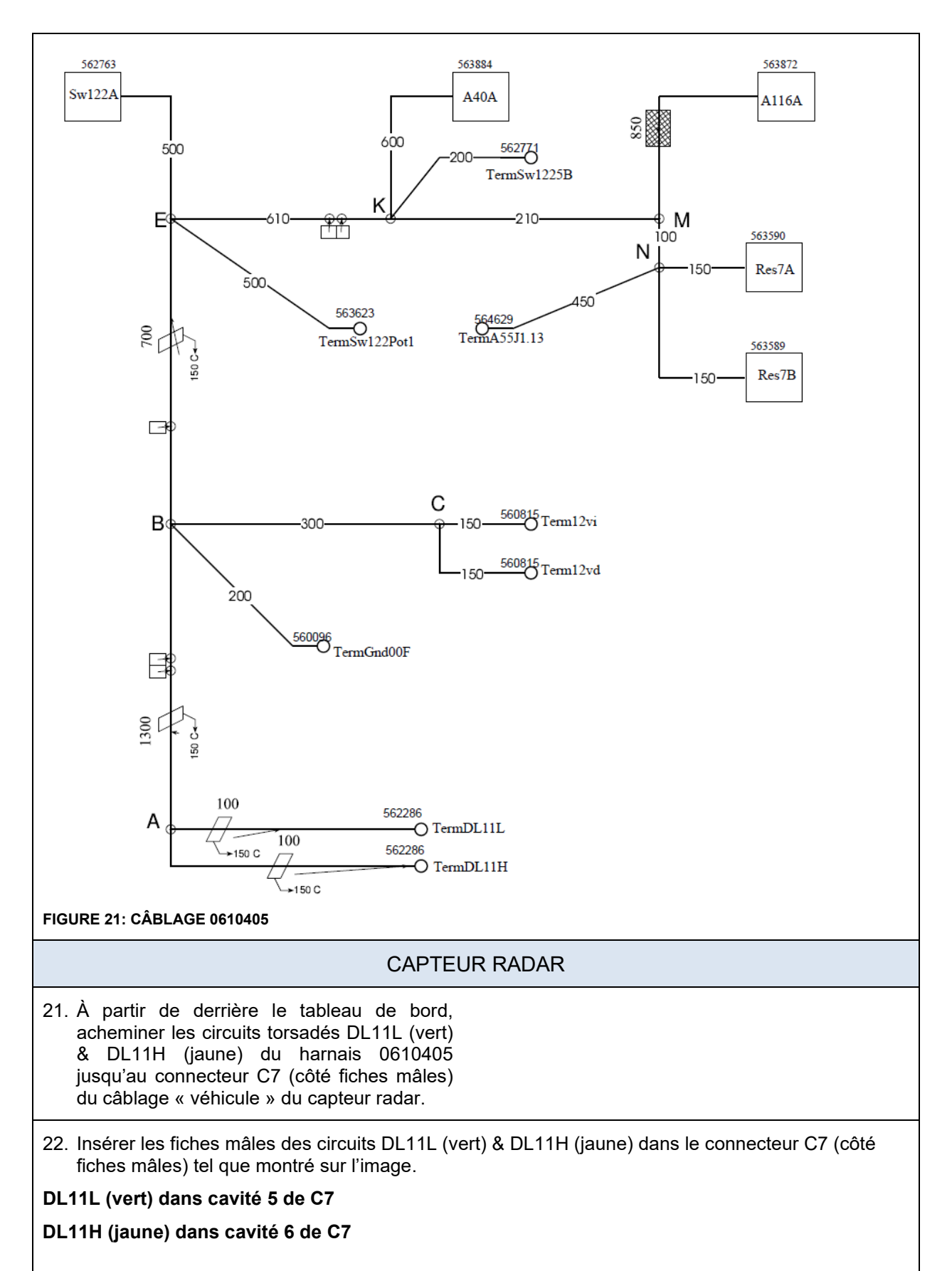

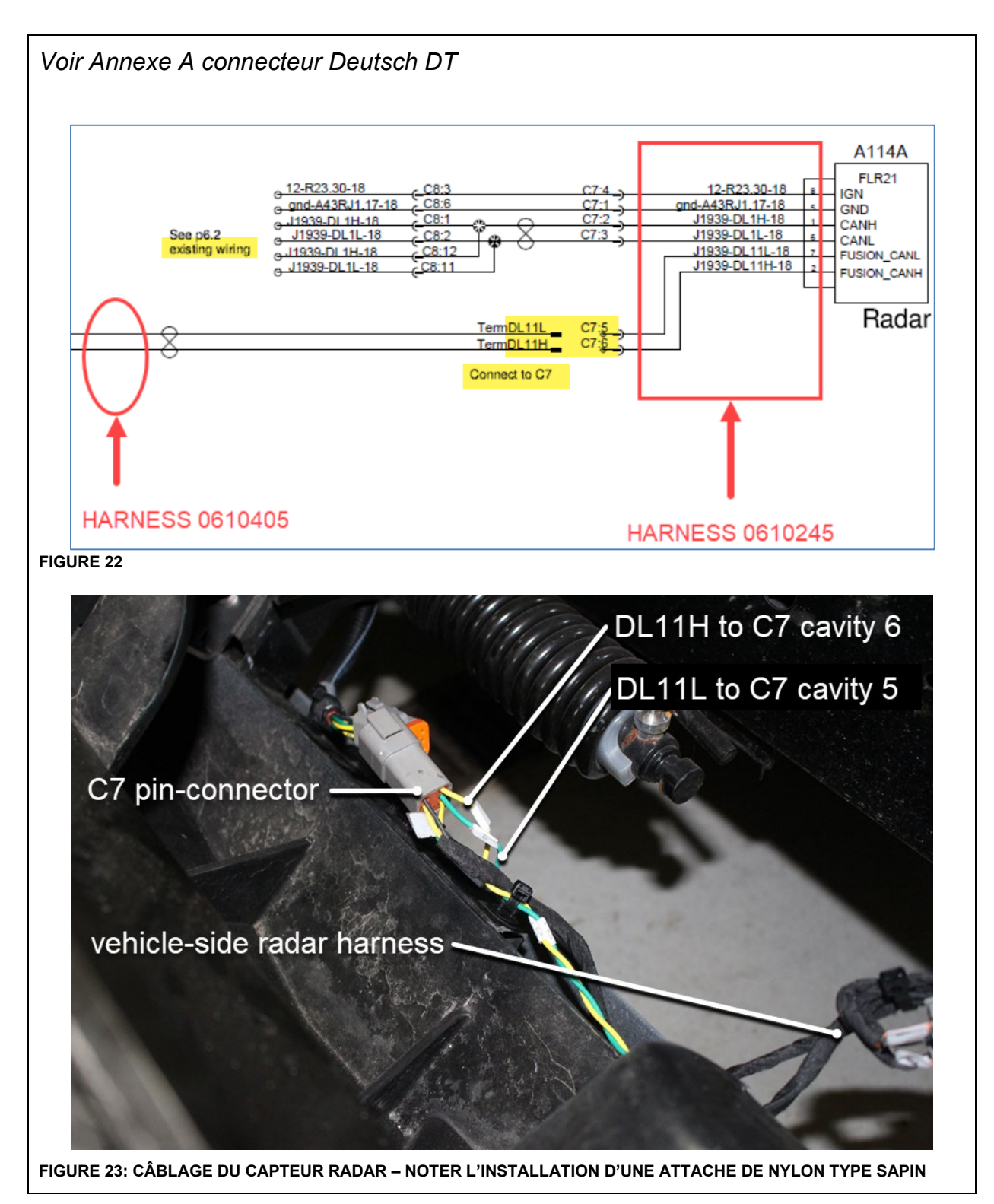

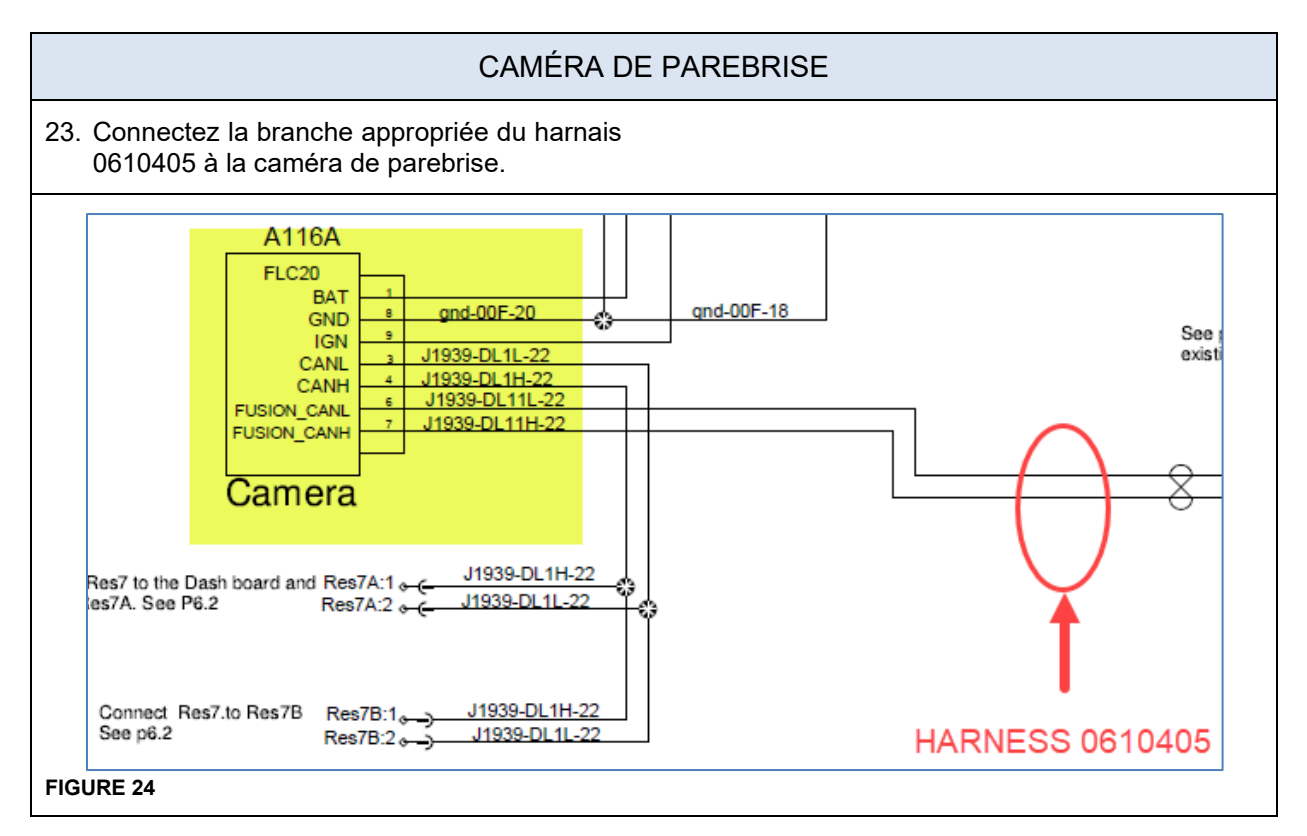

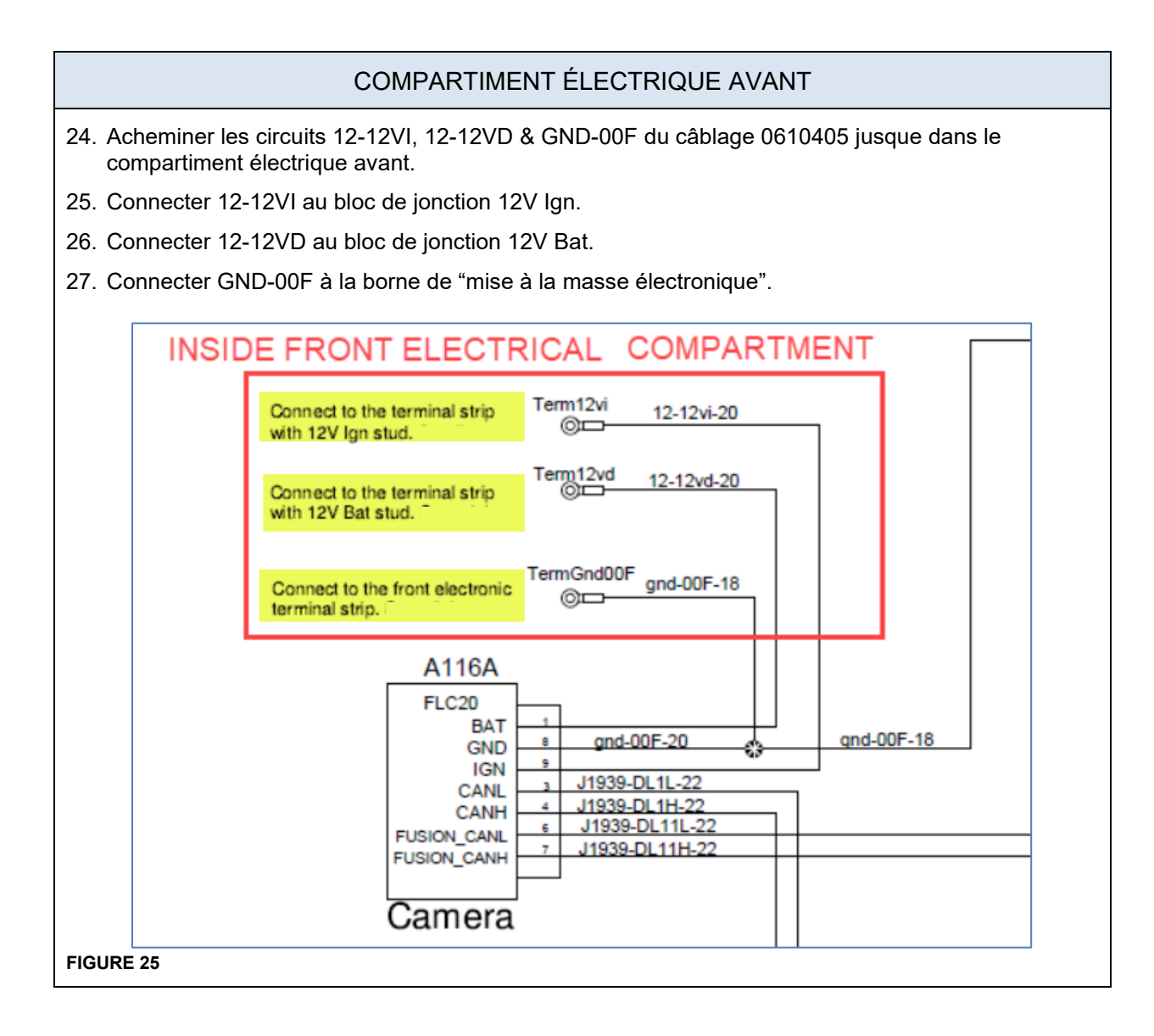

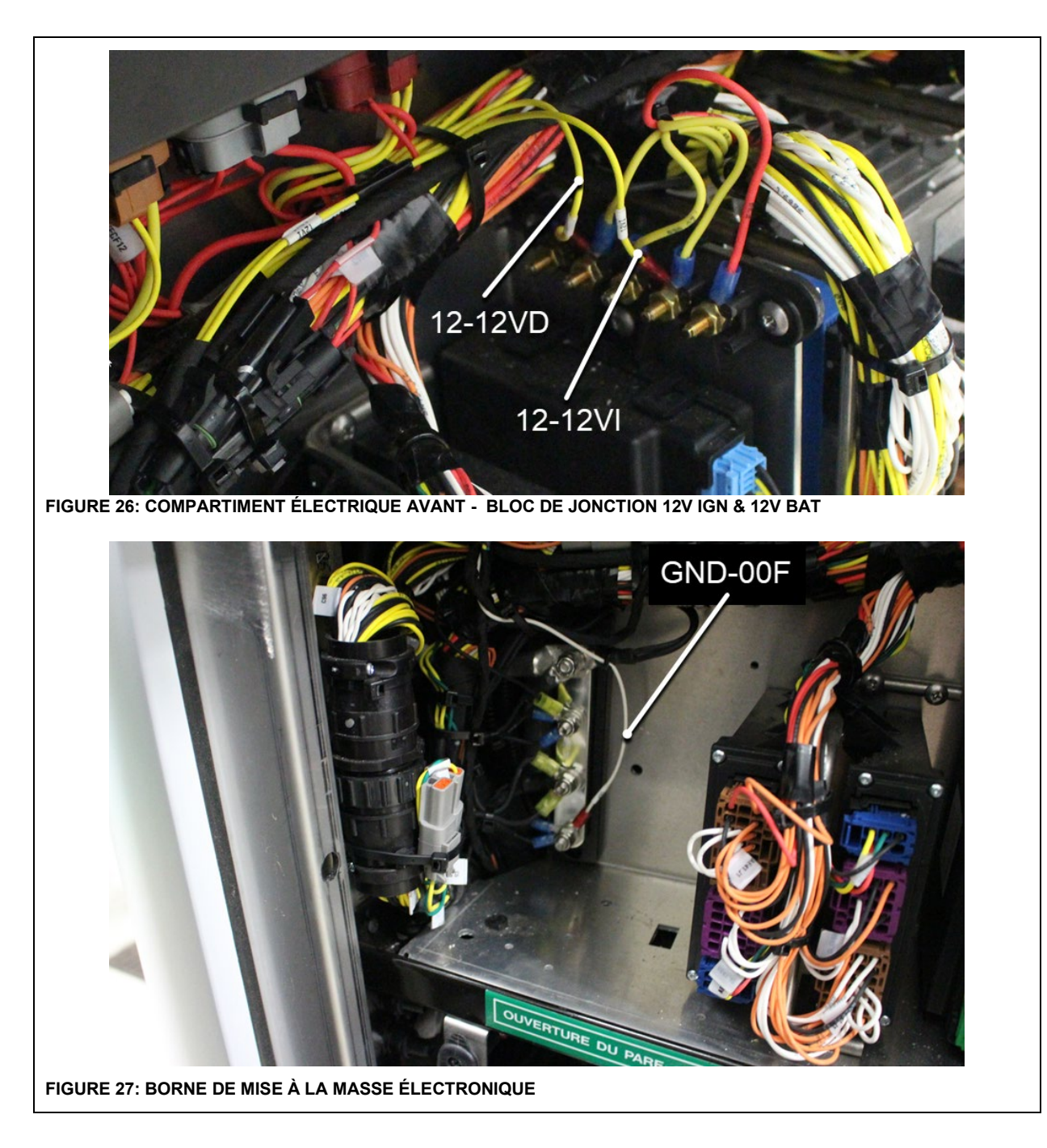

![](_page_24_Figure_1.jpeg)

![](_page_25_Figure_1.jpeg)

![](_page_26_Figure_1.jpeg)

![](_page_27_Figure_1.jpeg)

![](_page_28_Figure_1.jpeg)

![](_page_28_Figure_2.jpeg)

![](_page_29_Figure_1.jpeg)

![](_page_30_Figure_1.jpeg)

# <span id="page-31-0"></span>**4. PREVOST DRIVER ASSIST™ - RÉSUMÉ D'INSTALLATION**

![](_page_31_Figure_2.jpeg)

# <span id="page-32-0"></span>**5. AJOUT DE PARAMÈTRES POUR L'INTÉGRATION DU SYSTÈME D'AIDE À LA CONDUITE PREVOST DRIVER ASSIST™**

## <span id="page-32-1"></span>**5.1. AVEC PORTABLE DU SERVICE - Ajout de paramètres pour le panneau des instruments – Utilisation d'un ACCESSORY KIT**

1. Lancer le logiciel Premium TechTool. Dans l'onglet PROGRAM, sélectionner l'opération: 1700-22-03- 06 Accessory Kit, puis cliquer sur START.

![](_page_32_Picture_101.jpeg)

**FIGURE 44**

- 2. **Véhicules qui n'étaient pas équipés du système ACB seulement** : Entrez le numéro du « Accessory kit » 23729000.
- 3. **Véhicules qui n'étaient pas équipés du système ACB seulement** : cliquer sur le bouton PROGRAM en bas puis suivre les instructions. La programmation va commencer.

![](_page_32_Picture_8.jpeg)

- 4. **Tous les véhicules :** Entrer le numéro du Accessory Kit **24035821**.
- 5. Cliquer sur le bouton PROGRAM en bas et suivre les instructions. La séquence de programmation va débuter.

![](_page_33_Picture_59.jpeg)

**FIGURE 45**

![](_page_33_Picture_60.jpeg)

- **FIGURE 46**
- 6. Programmer le MID140 à la dernière version du programme.

# <span id="page-34-0"></span>**5.2. AVEC PORTABLE DU SERVICE - Ajout de paramètres multiplex pour l'intégration du système ACB**

<span id="page-34-1"></span>Véhicules qui n'étaient pas équipés du système ACB seulement

- 1. Connecter VPG (Vehicle Program Generator) au connecteur multiplex DB9.
- 2. Ouvrir VPG, entrer l'identification du véhicule ID, cliquer sur SEARCH puis sélectionner l'onglet VEHICLE PARAMETERS.
- 3. Rechercher le paramètre ACBCWS.
- 4. Sélectionner NEW VALUE et changer la valeur pour YES dans la liste déroulante puis cliquer sur SELECT.

![](_page_34_Picture_91.jpeg)

- 5. Sélectionner l'onglet PROGRAM GENERATION et suivre les instructions selon la procédure habituelle.
- 6. Sélectionner l'onglet TRANSFER TO THE VEHICLE et suivre les instructions selon la procédure habituelle.

### <span id="page-35-0"></span>**5.3. AVEC PORTABLE DU SERVICE - Ajout de paramètres avec le logiciel BENDIX ESP pour l'intégration du système d'aide à la conduite Prevost Driver Assist™ system**

- 1. L'ordinateur doit être connecté (WIFI) au réseau Volvo.
- 2. Connecter le câble du VOCOM USB communication interface au connecteur DDR (diagnostic data reader) du tableau de bord.
- 3. Lancer le logiciel BENDIX ESP

![](_page_35_Picture_5.jpeg)

4. Entrez le VIN court du véhicule (ex.: L-1092). Cliquez sur SEARCH pour accéder à l'onglet informations générales du véhicule.

![](_page_35_Picture_77.jpeg)

**FIGURE 47**

5. Sélectionnez l'icône affichée sur l'image ci-dessous pour afficher la version du programme disponible

![](_page_36_Picture_39.jpeg)

#### **FIGURE 48**

6. La version du programme doit être mise à jour de 1400010 à 1400011. Sélectionnez 1400011, puis confirmez en cliquant sur OUI.

![](_page_37_Picture_39.jpeg)

#### **FIGURE 49**

![](_page_37_Picture_40.jpeg)

#### **FIGURE 50**

7. Retournez à l'onglet **General tab** et vérifiez que la version actuelle du programme est 1400011.

![](_page_38_Picture_184.jpeg)

**FIGURE 51**

- 8. Sélectionnez l'onglet **Vehicle Parameters**.
- 9. Mettre les paramètres suivants à leur nouvelle valeur. Consultez le tableau suivant.

![](_page_38_Picture_185.jpeg)

![](_page_39_Picture_362.jpeg)

![](_page_40_Picture_308.jpeg)

10. Sélectionnez l'onglet **Generation**, puis cliquez sur **Start Generation.**

![](_page_41_Picture_53.jpeg)

#### **FIGURE 52**

11. Dans l'exemple ci-dessous, le fichier Paramètres généré comporte une erreur, c'est-à-dire que le premier paramètre ne commence pas par un F. Ne pas transférer, sélectionnez **NON**.

![](_page_41_Picture_54.jpeg)

### **FIGURE 53**

12. Générer un nouveau fichier de Paramètre en cliquant sur **Start Generation**. Vérifiez que tous les paramètres répertoriés commencent par F. Cliquez sur **NON**.

| <b>Messages:</b><br>Search<br>Transfer the Parameters   History<br>$<<$ Back<br><b>Start Generation</b><br><b>Undo Generation</b><br>Next<br><b>Generation</b><br><comport><br/>***LICOACHAAAAAAA 1/13.1 mins<br/>Ρ.<br/>F190:0000:CHAR:17<br/><b>BOTH</b><br/>FDE3:0003:UI16:01<br/>.3291 ESP Message<br/><math display="block">\begin{bmatrix} 0 \\ 2 \\ 4 \end{bmatrix}</math><br/><b>BOTH</b><br/>FDE3:0007:UI16:01<br/>.3291<br/>Ρ.<br/><b>BOTH</b><br/>.3291<br/>P.<br/>FDE3:000B:UI16:01<br/><b>BOTH</b><br/>P.<br/>FDA0:000D:B8:2:1<br/><b>BOTH</b><br/><math>\mathbf{0}</math><br/>Parameters file successfully generated!<br/>P.<br/>FDA7:0007:UI8:01<br/>.2.16<br/>BOTH<br/>Are you ready to transfer now?<br/>P.<br/>.1.90<br/>FDA7:0008:UI8:01<br/>BOTH<br/>Р.<br/>FDA7:0001:UI16:01<br/>.8.030<br/><b>BOTH</b><br/>Ρ.<br/>FDA7:0003:UI16:01<br/><b>BOTH</b><br/>.9.237<br/>.8181<br/>Р.<br/>FDA7:000A:UI16:01<br/><b>BOTH</b><br/>Oui<br/>Non<br/>.6363<br/>P.<br/>FDA7:000E:UI16:01<br/><b>BOTH</b><br/>.0.540<br/>Ρ.<br/>FDA8:0010:UI8:01<br/><b>BOTH</b><br/>EEP FIXED.I RA<br/>Ρ.<br/>FDA8:0011:UI8:01<br/>BOTH.<br/>.3.58<br/>P.<br/>EEP_FIXED.WSP_CONF1.B_ST.AX_C_DRIVEN<br/>FDA0:0009:B8:2:1<br/>BOTH.<br/><math>\mathbf{0}</math><br/>EEP_FIXED.CONF_MISC.B_ST.CONF_BRAKE_LAMP_OUT<br/>Р.<br/>FDE8:000E:B8:0:1<br/>BOTH<br/>.0<br/><math>\mathcal{L}</math><br/>EEP FIXED.CONF BENDIX.B_ST.CONF_VIN_CHECK<br/>P.<br/>FDE7:0000:B8:1:1<br/><b>BOTH</b><br/><math>\mathbf{1}</math><br/>P.<br/><math>\mathbf{0}</math><br/>. EEP FIXED.LAMP CONF 2.B ST.WL GND CHECK<br/>FDE3:002F:B8:4:1<br/><b>BOTH</b><br/>. EEP_FIXED.CONF_ESP_CHUFF_ANAMOLY<br/>P.<br/>FDE7:0004:UI8:01<br/>BOTH<br/>.255<br/>P.<br/>EEP LERN.HARDWARE CONF.B ST.ADDITIONAL AXLE EE<br/>FDA0:0009:B8:0:2<br/>BOTH<br/><math>\overline{2}</math><br/>P.<br/>FDA0:000C:B8:0:1<br/>EEP LERN.HARDWARE CONF.B ST.DBRCAN EE<br/><b>BOTH</b><br/><math>\cdot</math><br/><math display="inline">\sim</math><br/>P.<br/>EEP LERN.HARDWARE CONF.B ST.DBRREL EE<br/>FDA0:000C:B8:1:1<br/><b>BOTH</b><br/><math>\mathbf{0}</math></comport> | 2 <sup>nd</sup> generation OK             |  |  |  |
|----------------------------------------------------------------------------------------------------|-------------------------------------------|--|--|--|
|                                                                                                    | <b>Vehicle ID#: L-1092</b>                |  |  |  |
|                                                                                                    | General   Vehicle Parameters   Generation |  |  |  |
|                                                                                                    |                                           |  |  |  |
|                                                                                                    |                                           |  |  |  |
|                                                                                                    |                                           |  |  |  |

**FIGURE 54**

13. Sélectionnez l'onglet **Transfer the Parameters**. Sélectionnez **Setting**..., puis **Vocom-1 J1939**, puis **OK**.

![](_page_43_Picture_40.jpeg)

### **FIGURE 55**

14. Selectionner **Start Transfer**, puis **OK**.

![](_page_43_Picture_41.jpeg)

#### **FIGURE 56**

# <span id="page-44-0"></span>**5.4. AVEC PORTABLE DE FORMATION - Étalonnage des capteurs ESP avec le logiciel Bendix ACOM**

- 1. Connecter Bendix ACom.
- 2. Sélectionner: EC-80 CAN/J1939

![](_page_44_Picture_54.jpeg)

3. Sélectionner l'outil de communication approprié. Dans ce cas-ci, VOCOM-1.

![](_page_45_Picture_49.jpeg)

#### **FIGURE 58**

4. Sélectionnez l'onglet **CALIBRATE ESP SENSORS**, puis **LATERAL ACCELERATION**. Cliquez sur **START**.

![](_page_45_Picture_50.jpeg)

5. Lisez le message de l'étape en cours et validez.

![](_page_46_Picture_44.jpeg)

#### **FIGURE 60**

6. Sélectionner **STEERING ANGLE**. Cliquer sur **START**.

![](_page_46_Picture_45.jpeg)

7. Lisez le message de l'étape en cours et validez.

![](_page_47_Picture_22.jpeg)

**Figure 62**

# <span id="page-48-0"></span>**6. ÉTALONNAGE DE LA CAMÉRA DE PAREBRISE**

Assurez-vous que:

- a) La pression d'air du véhicule est normale
- b) Les ressorts pneumatiques sont à la hauteur normale de conduite
- c) Personne n'est présent dans le véhicule pendant l'étalonnage
- d) Le véhicule est stationné sur une surface plane et plane
- e) L'essieu d'étiquette est en position normale (baisse et pression d'air appliquée)

### <span id="page-48-1"></span>**6.1. Installation**

![](_page_48_Picture_9.jpeg)

**FIGURE 63: OUTIL D'ÉTALONNAGE ET CIBLE 640048**

1. Assembler l'outil d'étalonnage G37363 et la cible d'étalonnage 640048.

![](_page_48_Picture_12.jpeg)

![](_page_49_Picture_1.jpeg)

2. Fixer l'outil d'étalonnage aux points d'attache 1 & 2 du véhicule.

![](_page_49_Picture_3.jpeg)

**FIGURE 65 : POINTS D'ATTACHE 1 & 2**

![](_page_49_Picture_5.jpeg)

**FIGURE 66 : POINT D'ATTACHE 1**

![](_page_50_Picture_1.jpeg)

- **FIGURE 67 : POINT D'ATTACHE 2**
- 3. Installer la courroie élastique.

![](_page_50_Picture_4.jpeg)

### **FIGURE 68**

4. Placer un cric hydraulique de façon à ce que les butées de l'outil demeurent appuyées sous la structure du véhicule.

![](_page_50_Picture_7.jpeg)

**FIGURE 69**

5. Déployer la cible à pleine hauteur à l'emplacement d'ÉTALONNAGE PROCHE

![](_page_51_Picture_2.jpeg)

**FIGURE 70**

![](_page_51_Picture_4.jpeg)

**FIGURE 71**

6. Assurez-vous que l'outil d'étalonnage est aligné avec le faisceau laser, c'est-à-dire en ligne avec la ligne centrale longitudinale du véhicule et que la cible est parallèle avec le parechoc.

![](_page_52_Picture_2.jpeg)

**FIGURE 72**

![](_page_52_Picture_4.jpeg)

TOLÉRANCE LATÉRALE

Proche: +/- 30 mm Éloigné: +/- 50 mm

7. Fournir un éclairage suffisant à l'avant de la cible et un éclairage ambiant à l'arrière-plan.

## <span id="page-53-0"></span>**6.2. AVEC PORTABLE DE FORMATION - Étalonnage à l'aide du logiciel SPTAC**

8. Ouvrez le logiciel SPTAC. Pour ce faire, doublecliquez sur l'icône ou doublecliquez sur le fichier exe.

![](_page_53_Picture_3.jpeg)

**FIGURE 74**

![](_page_53_Picture_56.jpeg)

- 
- 9. Lire le message suivant et confirmer

![](_page_54_Figure_1.jpeg)

### 10. Cliquer sur SETTING.

![](_page_54_Picture_92.jpeg)

#### **FIGURE 77**

- 11. Sélectionnez l'interface de communication utilisée, SOIT **VOCOM-1**.
- 12. Sélectionner J1939. .Channel=2
- 13. Entrez le répertoire de destination de la sauvegarde (Output Path).

Output path: [\\multiplex.data.scr.volvo.net\webdata\prod\vpg\esp\outbox](file://cascrn102.scr.volvo.net/WebData/Prod/VPG/ESP/Outbox)

14. Cliquer sur SAVE.

![](_page_55_Picture_22.jpeg)

**FIGURE 78**

15. Lancer l'étalonnage proche. Sélectionner **Near Cal**.

![](_page_56_Picture_71.jpeg)

**FIGURE 79**

![](_page_56_Picture_4.jpeg)

**FIGURE 80**

- $\mathbf{r}$ **V** 図  $n<sub>1</sub>$ **N all** Вышавые WKS3inp... **NG DESSINS PROVEN ISP Sinty** Projet  $\Box$ SS SPTAC Calibration - 2.0.0.4 General Place SPTAC target against the bumper in **Settings** the centerline of the vehicle and press the Near CAL button Place SPTAC target 1.6 times the length of the hood in front of centerline of the vehicle Far CAL and press the Far CAL button GN Status Help **Near CAL Procedure Passed** Close **FIGURE 81**
- 16. Attendre de voir le message **Near CAL procedure passed**.

17. Déployer la cible à pleine hauteur à l'emplacement d'ÉTALONNAGE ÉLOIGNÉ.

![](_page_57_Picture_4.jpeg)

18. Sélectionner **Far Cal**.

![](_page_58_Picture_1.jpeg)

**FIGURE 83**

19. Attendre que le fichier de sauvegarde dans le répertoire ESP pour ce véhicule spécifique.

![](_page_58_Figure_4.jpeg)

**FIGURE 84**

20. L'étalonnage est complété. Le statut est **Calibration Completed Successfully.**

![](_page_59_Picture_1.jpeg)

**FIGURE 85**

# <span id="page-59-0"></span>**7. DISPOSITION DES PIÈCES**

- Rebuter selon les règlements environnementaux applicables (mun. /prov. /féd.).

# <span id="page-60-0"></span>**8. ANNEXE A**

# <span id="page-60-1"></span>**8.1. CONNECTEUR DE MODULE ÉLECTRONIQUE**

![](_page_60_Figure_3.jpeg)

![](_page_61_Picture_1.jpeg)

![](_page_61_Picture_79.jpeg)

![](_page_62_Figure_1.jpeg)

### **8.2. CONNECTEUR DEUTSCH DT**

<span id="page-63-0"></span>![](_page_63_Figure_2.jpeg)

# DT Series Technical Manual

ಾ 63

![](_page_64_Picture_3.jpeg)

1. Grasp crimped contact approximately 1.0" (25.4mm) behind the contact barrel.

### **Assembly Contact Insertion (DTM, DT, DTP)**

![](_page_64_Picture_6.jpeg)

2. Hold connector with rear grommet facing you.

![](_page_64_Picture_8.jpeg)

3. Push contact straight into connector grommet until a click is felt. A slight tug will confirm that it is properly locked in place.

![](_page_64_Picture_10.jpeg)

4. Once all contacts are in place, insert orange wedge: receptacles - with half holes aligning with contacts. Plugs - with contacts aligning behind full holes. The orange wedge will snap into place.

NOTE: The receptacle is shown - use the same procedure for plug.

![](_page_64_Picture_13.jpeg)

![](_page_64_Picture_14.jpeg)

1. Remove orange wedge using needlenose pliers to pull wedge straight out.

#### **Contact Removal**

![](_page_64_Picture_17.jpeg)

2. To remove the contacts, gently pull wire backwards, while at the same time releasing the locking finger by moving it away from the contact with a screwdriver.

![](_page_64_Picture_19.jpeg)

3. Hold the rear seal in place, as removing the contact will displace the seal.

### <span id="page-65-0"></span>**8.3. CONNECTEUR JAE**

![](_page_65_Figure_2.jpeg)